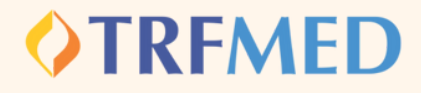

## Fale Conosco **Exclusão de dependentes e agregados**

PASSO 1:

**No campo "categoria" selecione a opção exclusão de dependentes/ agregados.**

> PASSO 3: **Adicionar arquivos na sua [solicitação](https://arquivos.trf5.jus.br/TRF5/COMUNICADOS_E_ORIENTACOES__TRFMED/2023/05/05/20230505_7971ED_Tutorial_para_enviar_arquivos.PDF)**

**Registrar Fale Conosco (FacWebCrm)** Registro Categoria Q EXCLUSAO DE DEPENDENTES/AGREGADOS PASSO 2:

**Em seguida preencher o campo do email. Logo abaixo haverá um espaço em branco denominado "Registro". Nesse campo o beneficiário deverá redigir de forma clara qual beneficiário será excluído e o motivo da exclusão.**

O beneficiário que queira excluir dependentes e/ou agregados, deverá observar as normas contidas na IN [03/2021](https://arquivos.trf5.jus.br/TRF5/Legislacao_Instrucoes_Normativas_TRFMED/2021/10/22/20211022_0C932B_Instrucao_Normativa_TRFMED_n_32021.PDF).

## **Clique na opção Salvar. Em seguida, aparecerá uma tela do sistema informando o número do chamado aberto e o número de protocolo.** PASSO 4:

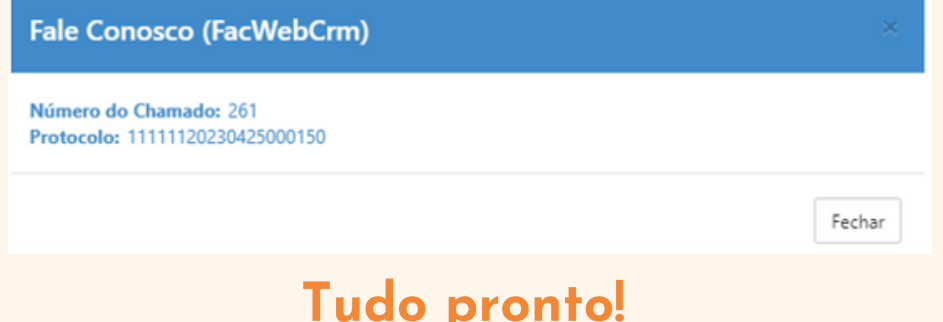

Manual Versão 1.0 - 08/05/2023